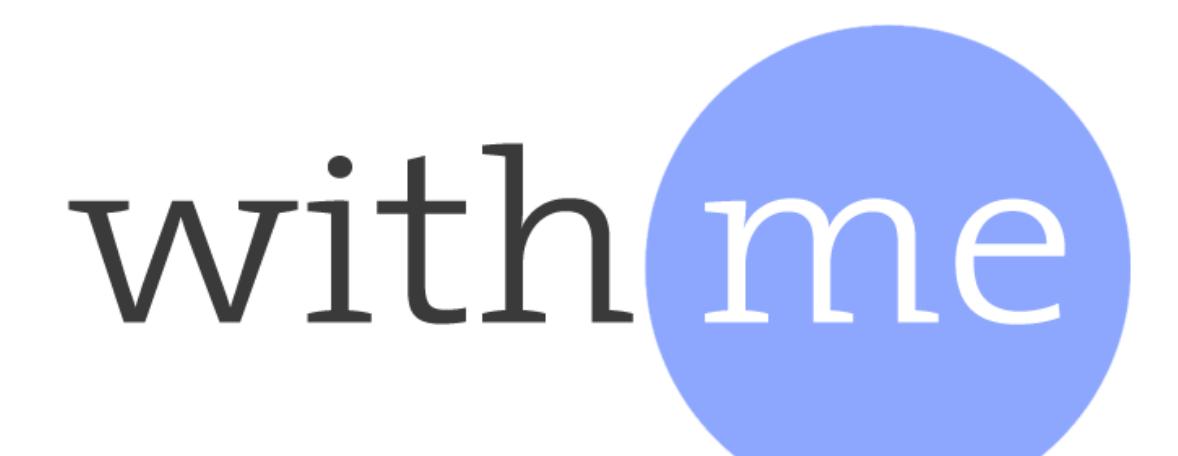

The Easy Way to Stay in Touch Every Day

# Android User's Guide

Version 2.0

Assure Technologies

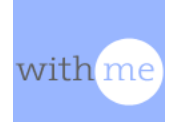

#### **TABLE OF CONTENTS**

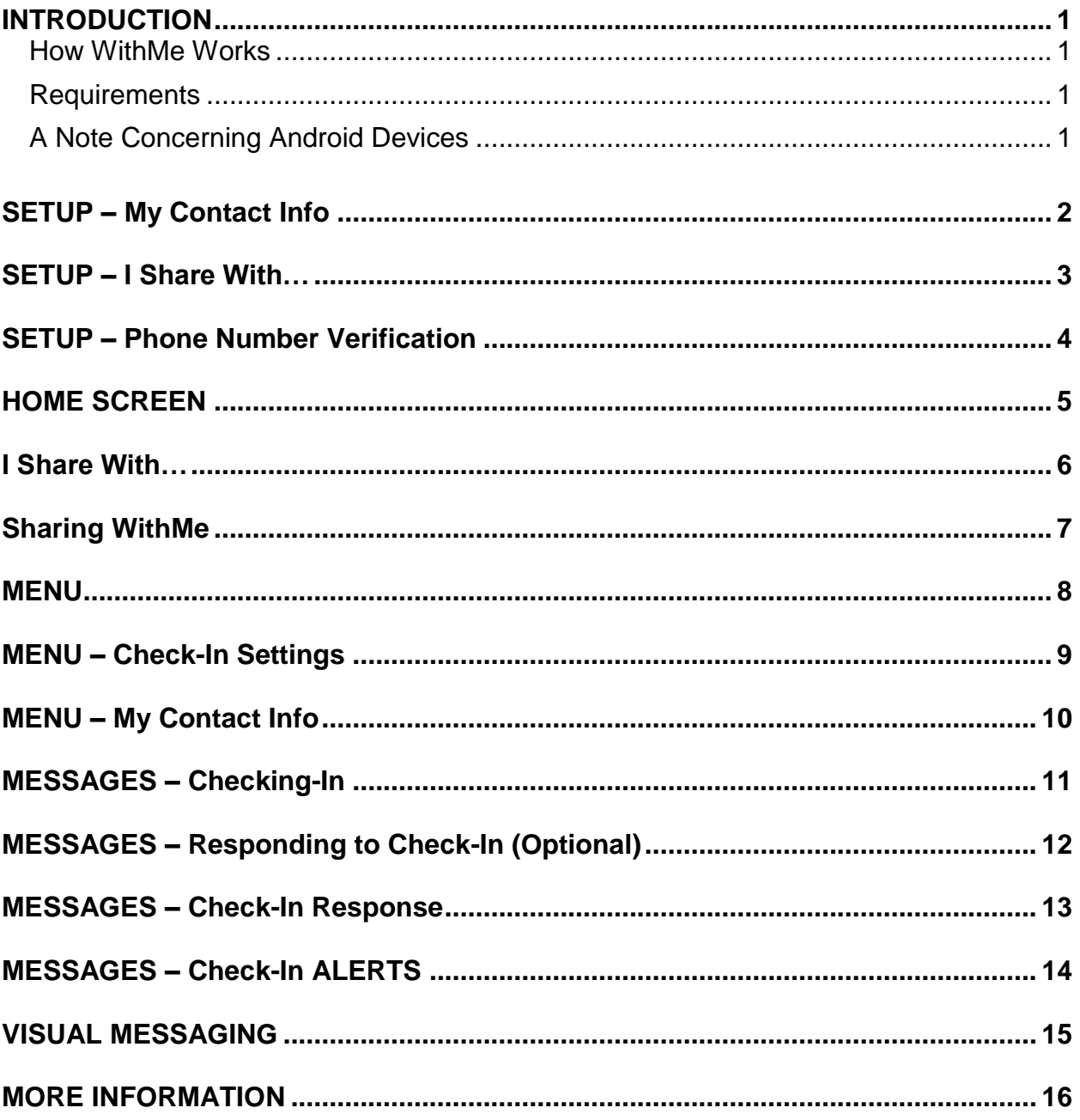

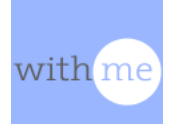

#### **INTRODUCTION**

<span id="page-2-0"></span>Thank you for your interest in WithMe, the easy way to stay in touch every day..

This guide provides all of the information that you need to install, setup, and run WithMe on your Android phone or tablet. WithMe is also available for iOS.

#### <span id="page-2-1"></span>**How WithMe Works**

WithMe uses push notifications to let you communicate with the people you choose in a lightweight and easy manner. "Push notifications" are the messages that apps send directly to your device. For instance, when you receive a notice on your phone that you have received a text message, that is a "push notification."

WithMe sends you a daily notification reminding you to Check-In. Tap on the notification, and you have Checked-In that day.

The people you have chosen will receive a message that you have Checked-In. They can tap their notification to let you know the message has been received.

If you don't Check-In, then the people you have chosen receive an alert letting them know you missed your Check-In that day. They have the option of sending you a text message or making a phone call with only a few taps.

#### <span id="page-2-2"></span>**Requirements**

WithMe runs on any smartphone or tablet running Android 4.0 or higher.

In order to use WithMe, you need to be connected to the internet through your device, such as through Wi-Fi or a cellular data network.

When you first setup WithMe, you need to have a device such as a cell phone that can receive text messages. A text message will be used to verify the phone number that you enter into the WithMe system. It needs to be a unique phone number that is not used by any other person on the WithMe system.

#### <span id="page-2-3"></span>**A Note Concerning Android Devices**

Due to internal settings on different android devices, some screens may look slightly different than the pictures shown.

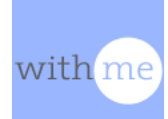

# **SETUP – My Contact Info**

<span id="page-3-0"></span>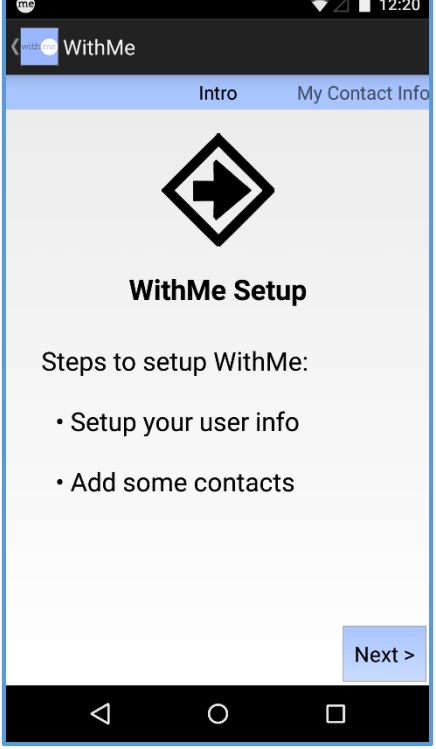

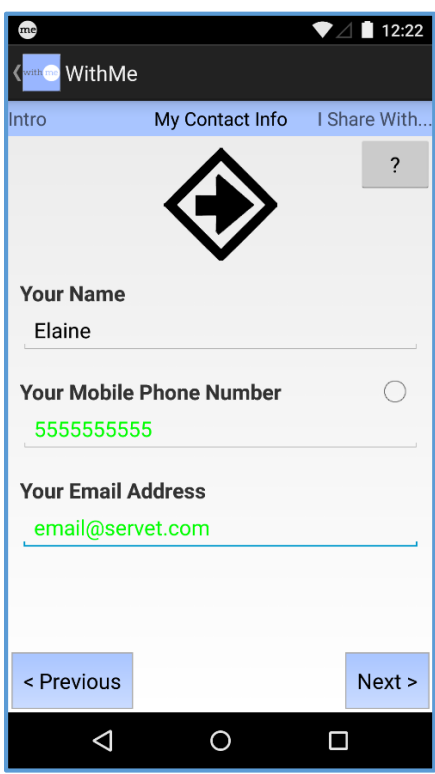

The first time you open the WithMe app, you will automatically start Setup.

Tap **Next** on the introductory screen to get to the **My Contact Info** screen.

The **My Contact Info** screen is where you enter your name, phone number, and email address. Phone numbers should be ten digits, with or without parenthesis and dashes. Tap next when you have entered your information

Your phone number will be used to verify your account, so be sure to use a number that can receive text messages. WithMe will use your email address to contact you with information or updates about the system.

WithMe does not reveal your contact details to advertisers. For more information go to [http://www.WithMeWeb.com/privacy.php](http://www.withmeweb.com/privacy.php)

If you are outside of the United States, please enter your number as follows:

+ [country code] [phone number].

A list of dialing codes for different countries can be found at:

<http://www.worldatlas.com/aatlas/ctycodes.htm>

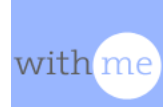

## **SETUP – I Share With…**

<span id="page-4-0"></span>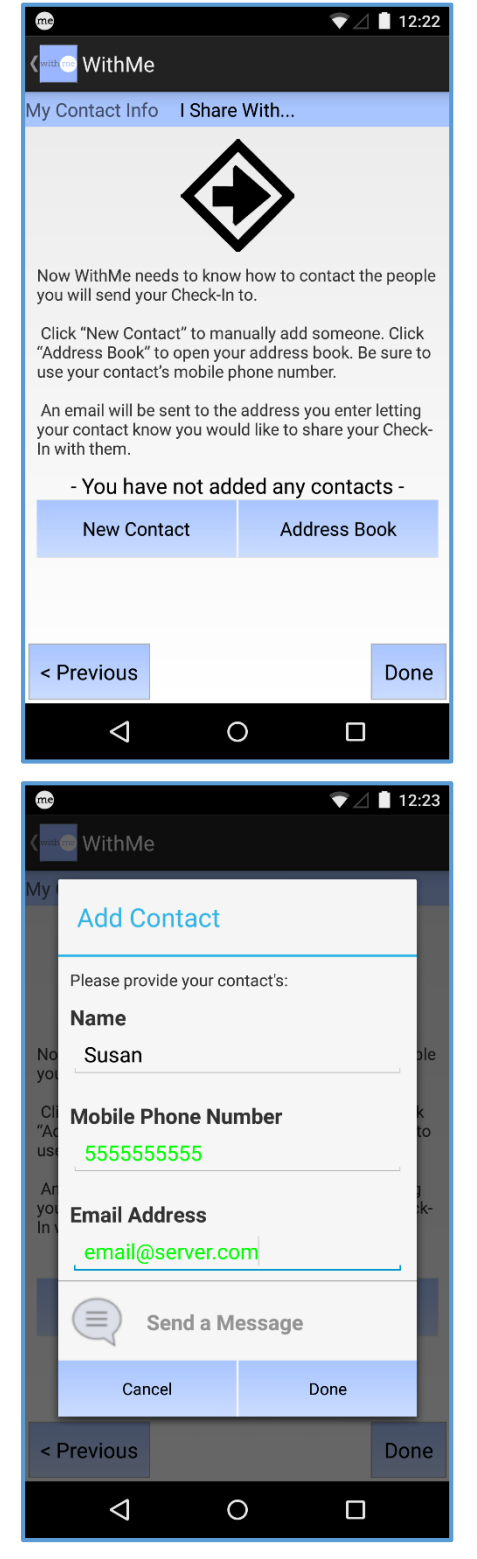

The **I Share With…** screen is where you enter the contact information for those you chose to share your Daily Check-In with. These are the people who will receive a notification when you Check-In, or an ALERT when you miss a Check-In.

We recommend that you share with three people, though the choice is yours.

If you would like to add someone manually, tap on **New Contact**. You will be taken to the **Add Contact** screen, where you can enter the information. If you would like to choose someone who is already in your phone's address book, tap **Address Book**.

You can also choose not to Check-In with anyone by simply tapping **Done** without adding any contacts. In this case you will still receive Check-Ins that others share with you (see [Page 6\)](#page-7-0)

On the **Add Contact** screen, you can add your contact's information manually.

When finished, tap **Done**. You will then be taken back to the **I Share With…** screen (above) where you will see the name of the person you have entered. You can add as many contacts as you like.

The people you choose to share with will receive an email letting them know and inviting them to get the WithMe app if they are not already using it.

When you have finished adding contacts, tap **Done** on the **I Share With…** screen.

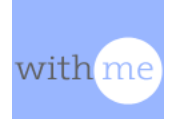

## **SETUP – Phone Number Verification**

<span id="page-5-0"></span>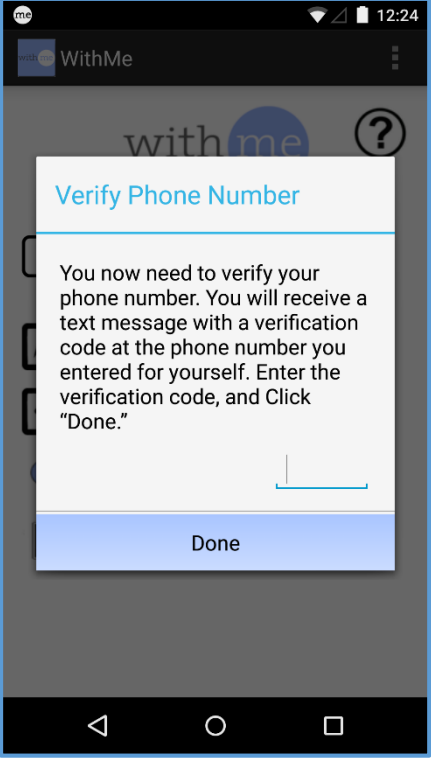

 $\overline{\blacktriangledown}$   $\Box$  12:24 **Verify Phone Number** You now need to verify your phone number. You will receive a text message with a verification code at the phone number you entered for yourself. Enter the verification code, and Click "Done." 352 Done  $\overline{2}$ 1 3 5 4 6 J 8 9 7  $\overline{\mathbf{x}}$ 0  $\overline{\nabla}$  $\circ$  $\Box$ 

You will now be asked to verify your phone number.

When you reach this screen, a text message will be sent to the phone number you entered for yourself.

When you receive the text message, enter the 3-digit verification code and tap on **Done**. Depending on your phone carrier, it may take a few minutes for you to receive the message.

When your phone number verification is complete, WithMe will automatically enter the **Home Screen**, with a message letting you know the verification was successful.

Depending on the time of day when you have completed your setup, WithMe may say that your Check-In is overdue. Either tap the notification to Check-In (see [Page 11\)](#page-12-0) or set a new Check-In time by accessing the menu (see [Page 8\)](#page-9-0).

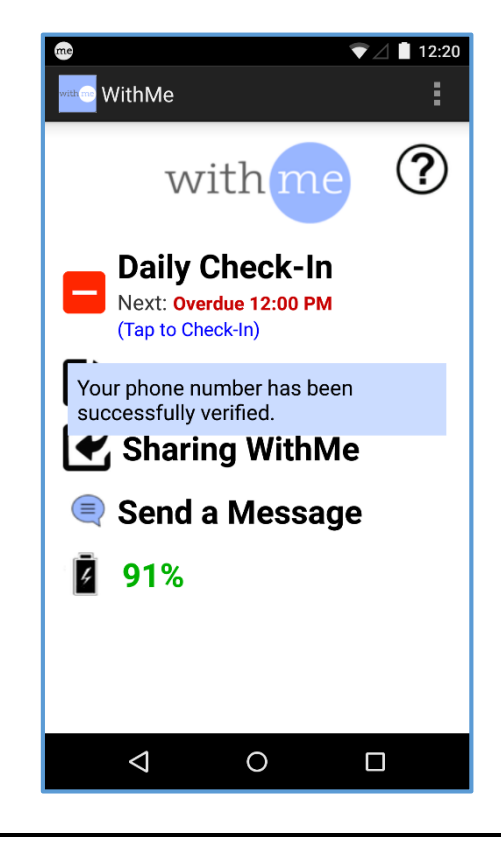

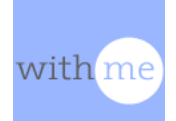

# **HOME SCREEN**

<span id="page-6-0"></span>■ 12:20 The Home Screen provides you with information and **MithMe** links. The top of the screen you will see your current **Check-In status**. See below for more information on with me how to interpret this. Tap **I Share With…** to see who you share your **Daily Check-In** Check-In with, and to add or delete contacts (see Next: Tomorrow at 11:00 AM [Page](#page-7-0) 6). (Tap to Check-In)  $\sim$  I Share With... Tap **Sharing WithMe** to see who shares their Check-In with you (see [Page](#page-8-0) 7). Sharing WithMe Tap on **Send a Message** to access the contact Send a Message chooser and send a message to one of your **Z** 96% contacts (see [Page 15\)](#page-16-0). The **current battery level** of your device is shown at the bottom of the screen. Tap on the **Menu Icon a** at the top, right of the  $\blacktriangleleft$  $\circ$ Ω screen to see the **Menu** (see Page 8). **CHECK-IN STATUS EMPTY BOX:** You have not Checked-In **Daily Check-In** and your Check-In is not due. Next: Today at 11:00 PM (Tap to Check-In) **Daily Check-In YELLOW EXCLAMATION:** Your Check-In is due, but not late. Next: Today at 11:00 PM (Tap to Check-In) **Daily Check-In RED MINUS:** Your Check-In is late. Your contacts will be notified two hours after Next: Overdue 11:00 AM your Check-In time. You can still Check-In (Tap to Check-In) **GREEN CHECK:** You have Checked In **Daily Check-In** today. No further action is necessary. Next: Tomorrow at 11:00 AM (Tap to Check-In) **DISABLED:** Check-In is disabled. Neither **Daily Check-In** you nor your contacts will receive Next: Disabled notifications. Tap here to enable.(Tap to Verify Phone)

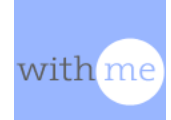

#### Android User's Guide Version 2.0

<span id="page-7-0"></span>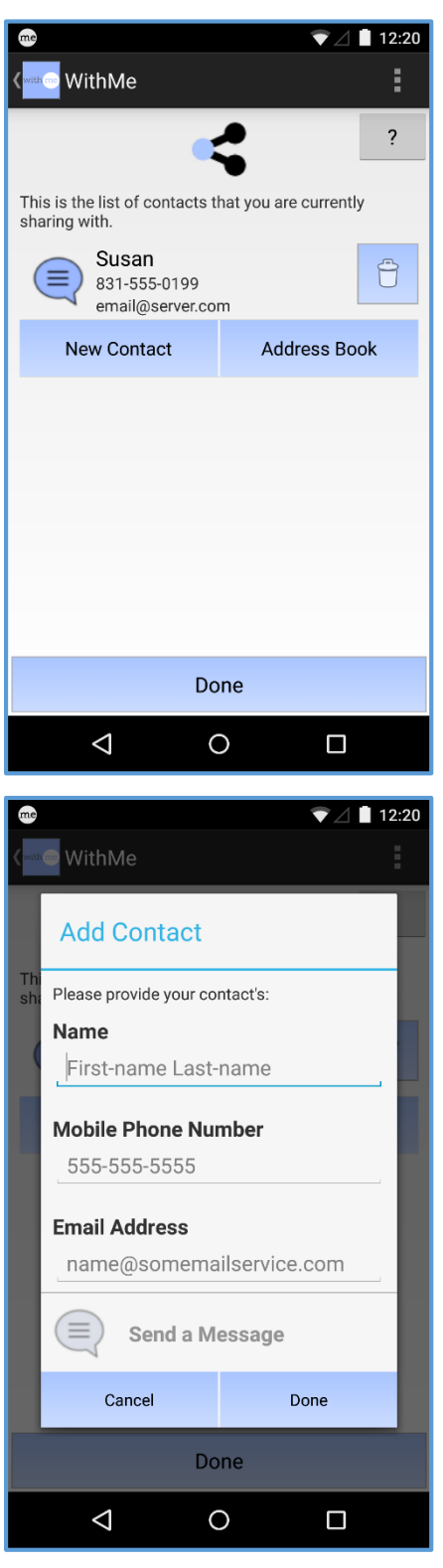

## **I Share With…**

This screen lists all of the people you are sharing your Daily Check-In with. They will receive a notification when you Check-In, or an ALERT if you miss a Check-In. You can also send a message to your contact by tapping the messaging icon  $\textcircled{\textsf{s}}$ (see [Page 15\)](#page-16-0).

You can add new contacts manually by tapping **New Contact**. You can add contacts directly from your address book by tapping **Address Book**.

Tap on the **Trash Icon**  $\bigcap$  to remove a contact from the list (this will not affect your address book, only WithMe).

Tap on the name to go to the **Edit Contact** screen.

On the **Edit Contact** screen you can change your contact's information.

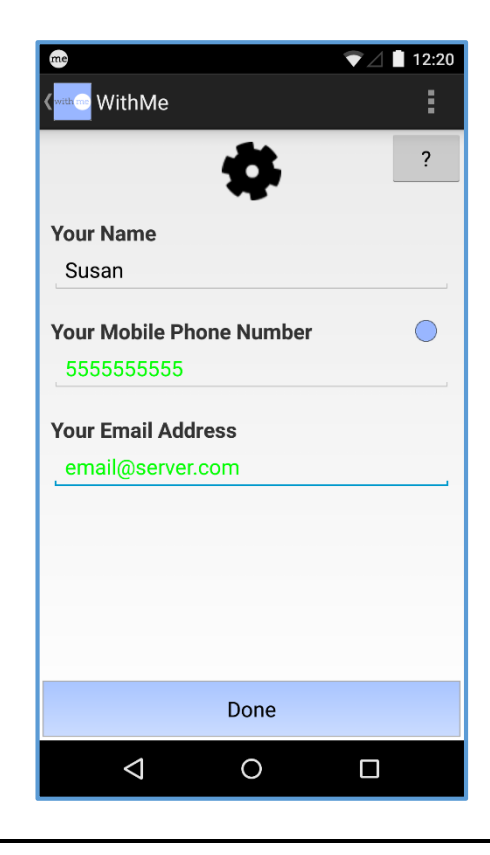

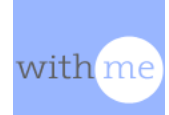

 $\textcircled{\scriptsize{}}$ 

 $\textcircled{\scriptsize{}}$ 

 $\textcircled{\scriptsize{\exists}}$ 

Contact: Elaine Check-In Status: Checked-In Last Check-In: Today at 2:05 PM Last Phone Status Received: Today at 1:05 PM Last Charge Level: 99%  $\left(\equiv\right)$  Send a Message

Done

 $\circ$ 

 $\Box$ 

 $\triangle$ 

<span id="page-8-0"></span>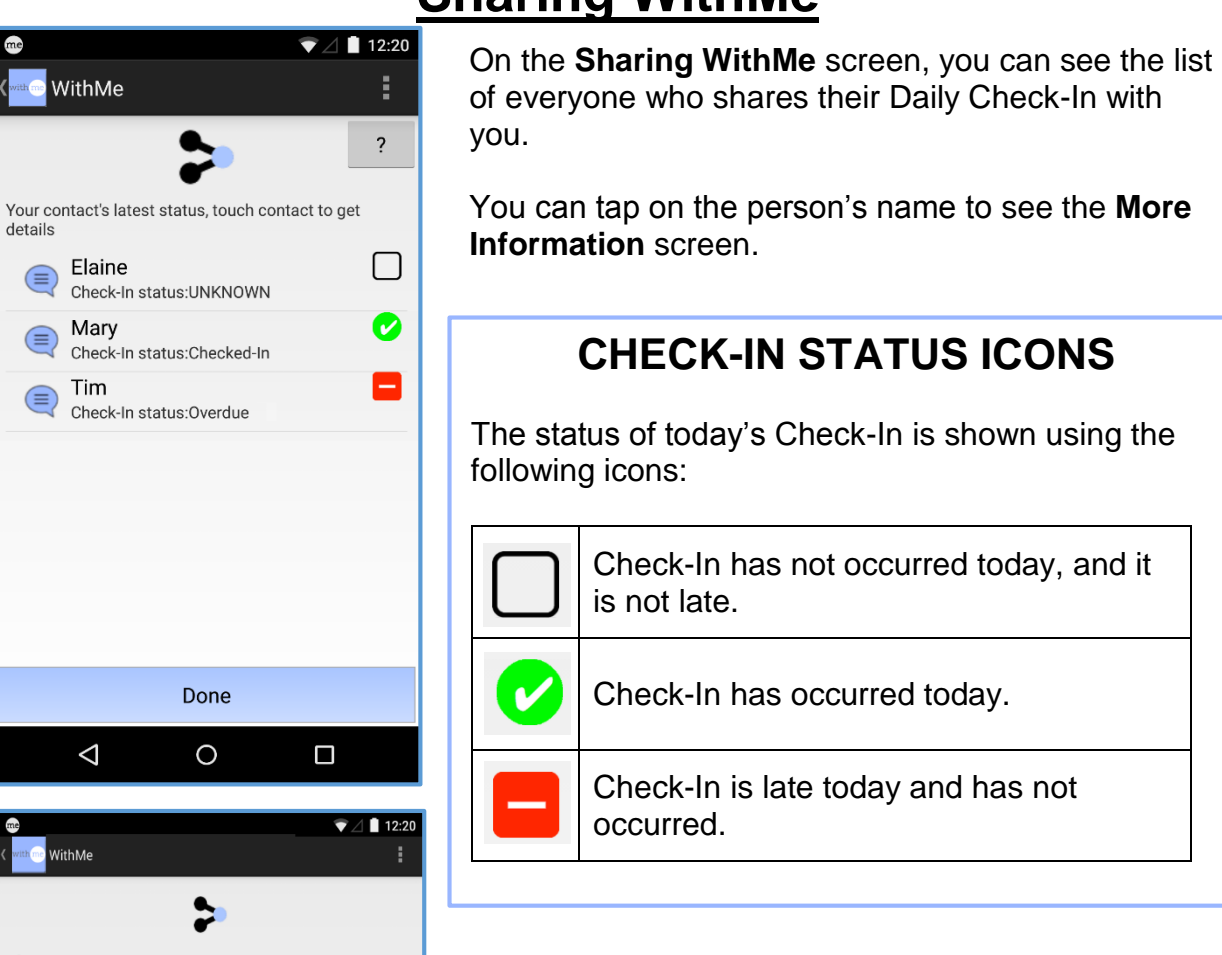

#### **Sharing WithMe**

Tap on the **Send a Message** to send a message to this contact (see [Page 15\)](#page-16-0).

The **More Information** screen shows whether or not your contact has Checked-In, what time their Check-In due time is set at, when they last Checked-In, and what the battery level of their device was most recently.

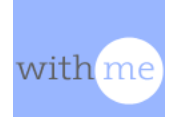

## **MENU**

<span id="page-9-0"></span>Tapping on the **Menu Icon <b>B** at the top, right of the Home Screen [\(Page](#page-6-0) 5) pulls down the menu.

If you need information like the version number, tap on **About**.

You can easily send an email to us by tapping on **Contact Us**. Our email address is also available on the last page of this guide (see [Page 16\)](#page-17-0).

Tap on **Check-In Settings** to change WithMe settings (see [Page](#page-10-0) 9).

To change your own information, tap on **Edit My Info** (see [Page](#page-11-0) 10).

You can add or delete contacts on the **I Share With…** page by tapping on **Manage Contacts** (see [Page 6\)](#page-7-0).

You can also check the **FAQ** and the **Troubleshooting Guide** from the **Menu**.

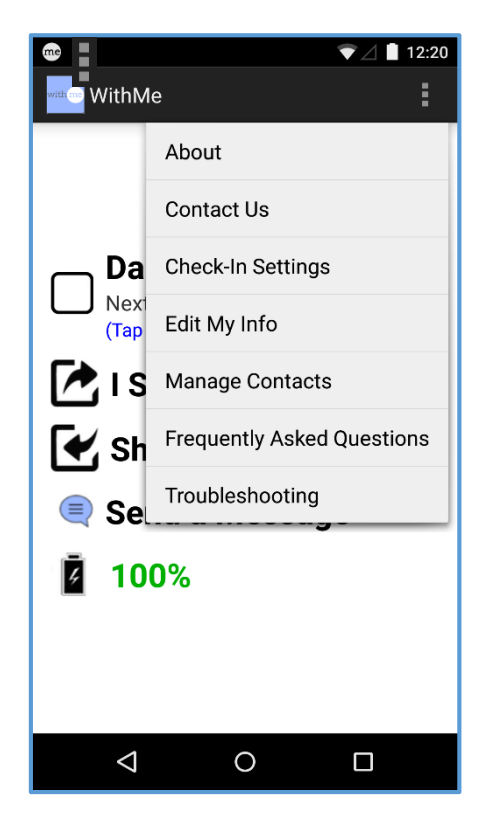

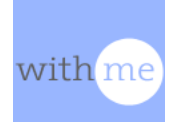

#### **MENU – Check-In Settings**

<span id="page-10-0"></span>On the **Menu**, tap **Check-In Settings** to change the behavior of WithMe (see [Page 8.](#page-9-0))

You can turn the Daily Check-In functionality on and off by selecting either **Enabled** or **Disabled**. This is very useful, for instance, if you are going on vacation and know you will not be checking in for a few days. You will not be able to select **Enabled** if you have not added any **I Share With…** contacts (see [Page 6\)](#page-7-0).

You can change the times that WithMe begins to prompt you to Check-In as well as the time your Check-In is considered late.

Please note that that WithMe works in half hour increments, so when you choose "11:00 a.m." you will get your prompt sometime between 11:00 – 11:30 a.m.

The **Due Time** determines when your Check-In is late. If you do not Check-In within about two hours AFTER the Due Time, an Alert will be sent to your **I Share With…** contacts letting them know you have not Checked-In.

The **Prompt Time** is when WithMe begins to send you reminders to Check-In. You can set this time for any value that is at least one minute earlier than your **Due Time**.

Note that you don't have to wait for a prompt to Check-In. You can simply open WithMe and Check-In anytime.

The **Prompt Frequency** lets you determine how often you will receive Check-In reminders before the **Due Time**. The **Normal** setting will send you a reminder every half hour until your **Due Time**. The **Low** setting will send two reminders between the two times.

You can turn WithMe Visual Messaging on and off by tapping the **Check-In Messages** switch (see [Page 15\)](#page-16-0).

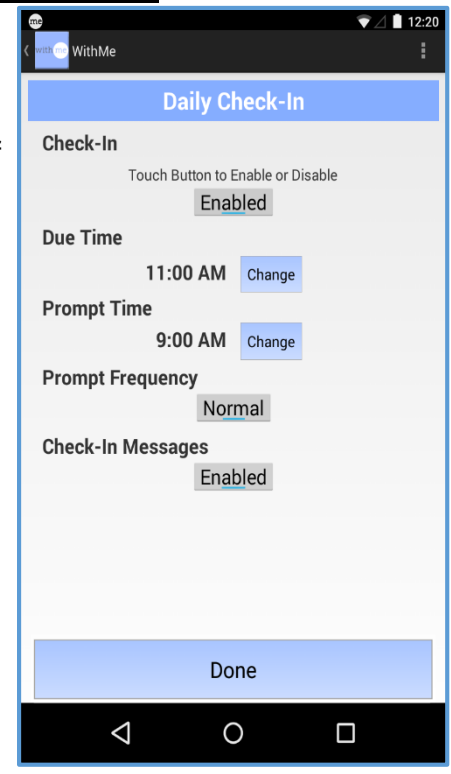

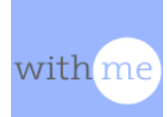

## **MENU – My Contact Info**

<span id="page-11-0"></span>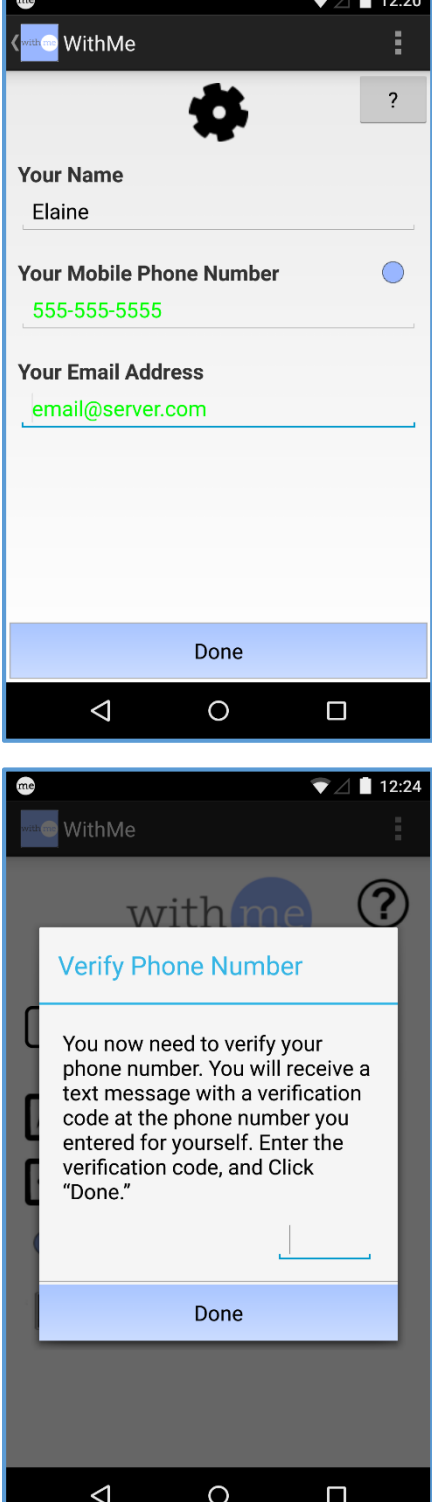

To modify your own contact information, on the **Menu** tap on **My Contact Info** (see [Page 8\)](#page-9-0). Here you can change your name, your verified phone number, and your email address.

When you have finished making your changes, return to the previous screen using your device's back button.

If you have changed your phone number, you will be sent to the **Phone Verification** screen. Enter the verification code that you receive as a text message at the new phone number you entered, then tap **Done**. This is the same as under **Setup** (see [Page](#page-5-0) 4).

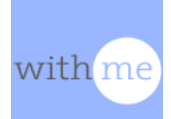

#### **MESSAGES – Checking-In PERSON CHECKING-IN**

<span id="page-12-0"></span>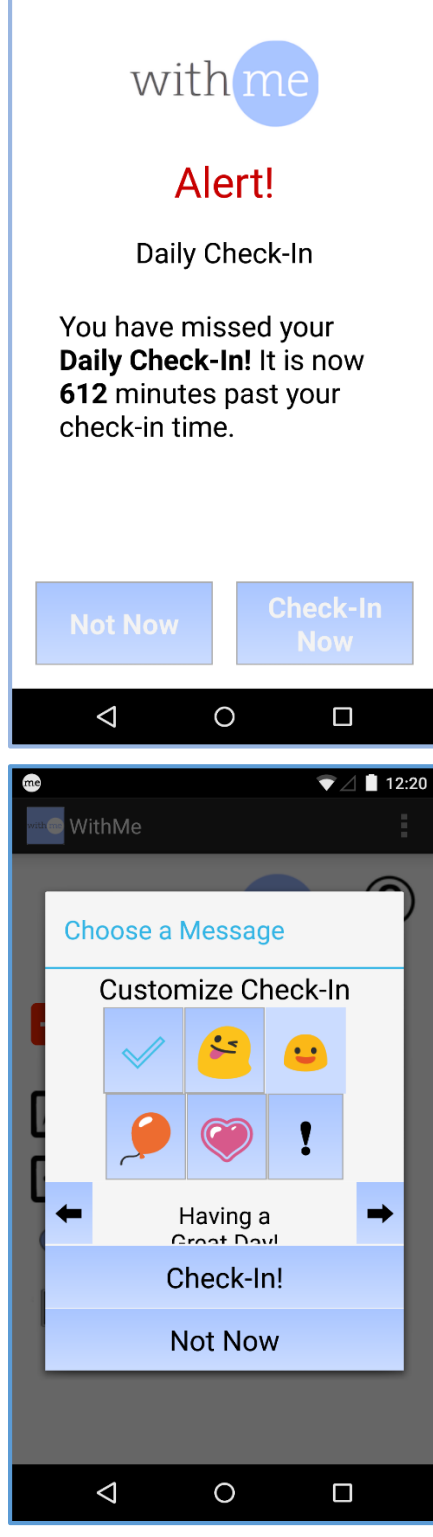

After your **Prompt Time** (see [Page 9\)](#page-10-0), you will begin to receive notifications reminding you to Check-In. You can tap the notification from your phone screen to enter the app.

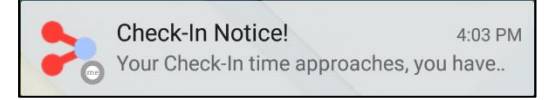

When you receive a prompt from WithMe reminding you to Check-In, you can choose to either **Check-In Now** or Check-In later by choosing **Not Now**.

If you miss your **Due Time** (See [Page 9\)](#page-10-0), you will continue to receive Alerts every half hour. You can still Check-In at any time.

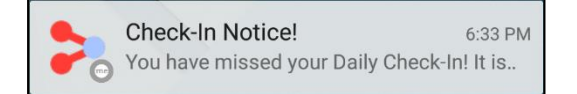

If you go more than two hours after your **Due Time**, the people who receive your Check-In will be alerted that your Check-In is past due (see [Page 14\)](#page-15-0). You can still Check-In if you would like.

You can also choose to send a message with your Check-In. See [Page 15](#page-16-0) for more information on the WithMe Visual Messaging system.

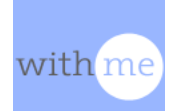

# <span id="page-13-0"></span>**MESSAGES – Responding to Check-In (Optional)**

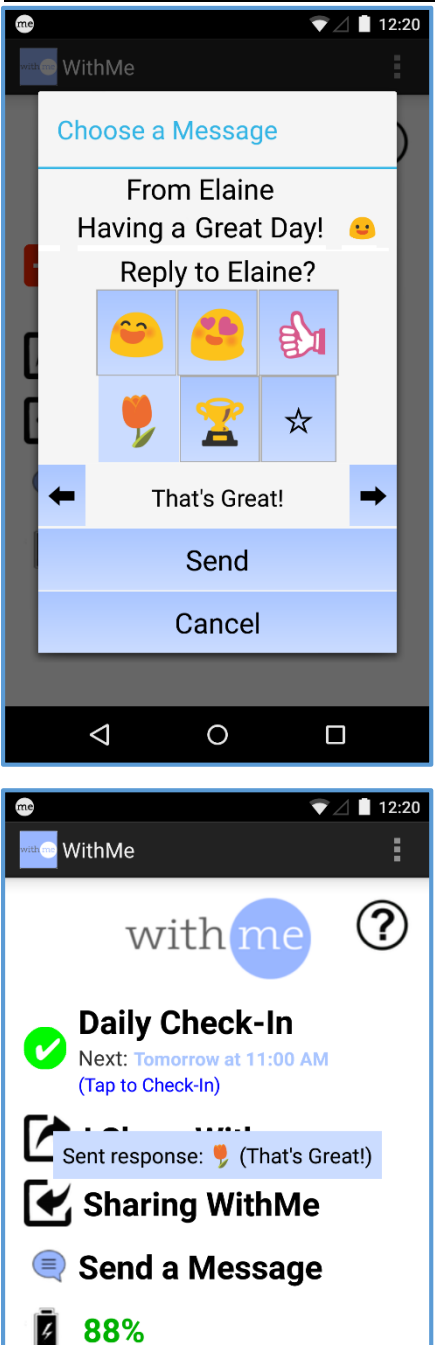

 $\triangle$ 

 $\circ$ 

 $\Box$ 

#### **PERSON RECEIVING CHECK-IN**

When someone has Checked-In with you, a notification will appear on your phone letting you know. Tap this notification, and you will be taken to the app, where you can acknowledge that you received the Check-In.

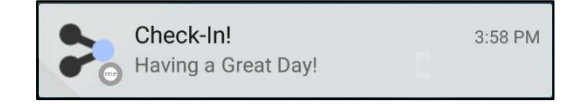

If you miss the notification, then you will see the **me** symbol in the bar at the top of your phone (see [Page 13](#page-14-0) for location of **me** symbol on screen).

Swipe down to open the phone's **Notification Center**. Tap on the notification to open the app and acknowledge the Check-In.

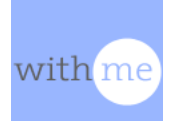

#### Android User's Guide Version 2.0

#### <span id="page-14-0"></span>**MESSAGES – Check-In Response PERSON CHECKING-IN** Message Received! 8:56 PM Elaine, Susan responded to your Check-.. When one of your **Sharing WithMe** contacts responds to your Check-In you will receive a **Check-In Response Notice** notification. If you tap on the notification, the app will open. Elaine, Susan responded to your Check-In! Message Received! 8:53 PM Elaine, Susan responded to your Check-.. If you miss the notification, then you will see the **me** symbol in the bar at the top of your phone. Swipe down to open the phone's **Notification Center**. You That's Great! can tap on the notification to open the app.Okay  $\triangle$  $\circ$  $\Box$ **LOOK FOR me SYMBOL HERE E** 10:10 **MY LIBRARY** vith me **Nithi** ◁  $\circ$  $\Box$

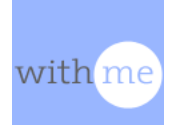

# **MESSAGES – Check-In ALERTS**

<span id="page-15-0"></span>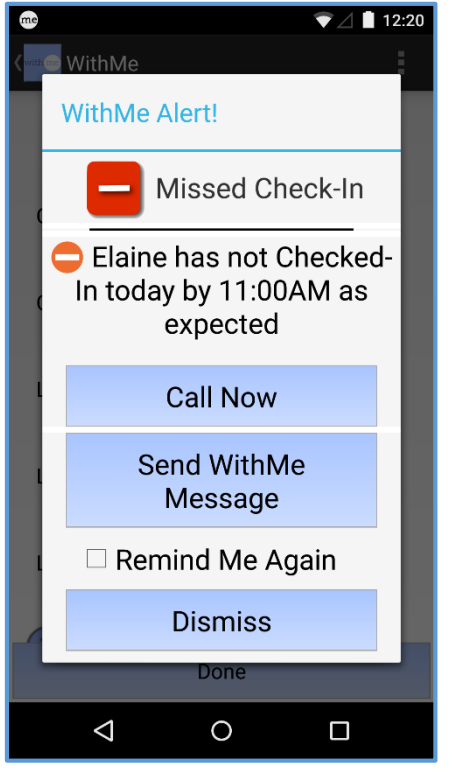

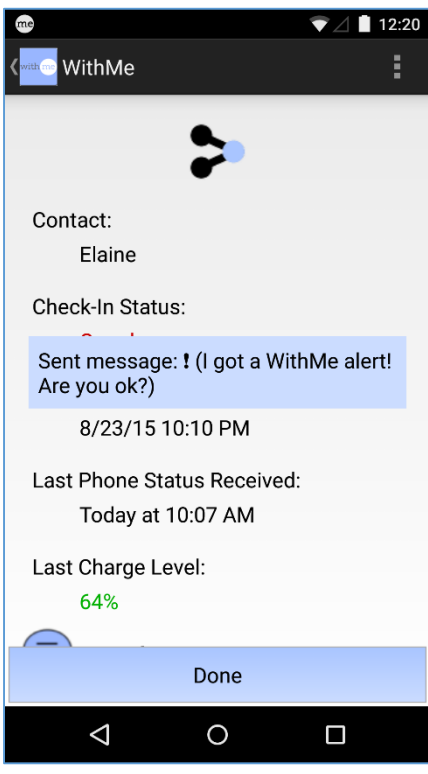

#### **PERSON RECEIVING CHECK-IN**

If someone on your **Sharing WithMe** list misses their Check-In **Due Time** by more than two hours, you will receive an **ALERT** telling you so. This **ALERT** is sent every half hour.

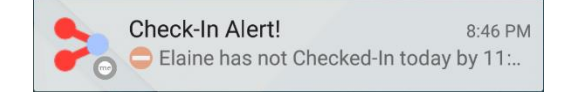

Tap the notification and the app will automatically open to the **Missed Check-In** screen.

This screen allows you to either make a phone call or contact the person by sending a visual message. Tap on **Call Now**, and the phone call dialogue box will open to place a call. Tap on **Send WithMe Message** to automatically send a visual message (see [Page 15\)](#page-16-0).

If you do not wish to make a call or send a text, tap on **Dismiss**. In order to continue receiving notifications every half hour, tap the checkbox next to **Remind Me Again**.

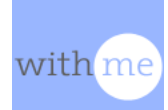

<span id="page-16-0"></span>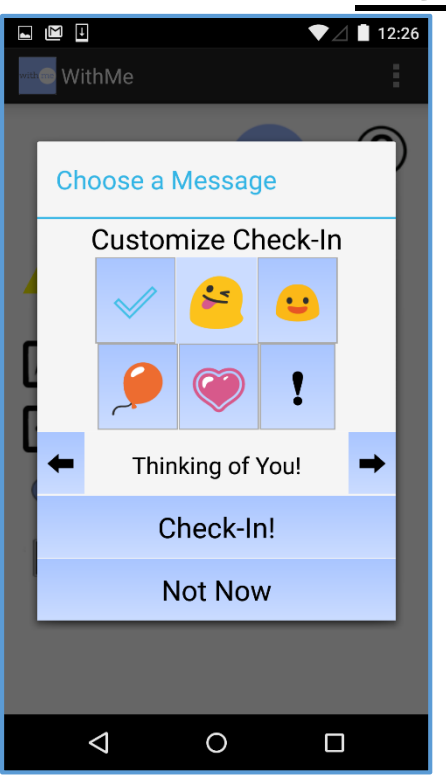

# **VISUAL MESSAGING**

When a person using WithMe Checks-In, responds to a Check-In, or chooses to send a message, they are presented the **Visual Messaging** screen.

You can choose to send both a picture (called an emoji) and a predetermined text. Tap on the picture you wish to send.

To scroll through the text options, simply tap on the arrows by the text area. Various options will appear. The text shown will be the text that is sent.

To send the message, tap on **Check-In!** or **Send**, as is appropriate for the particular screen you are on.

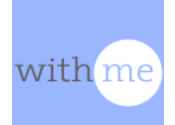

#### **MORE INFORMATION**

<span id="page-17-0"></span>You can learn more about WithMe at our website: [http://www.WithMeWeb.com](http://www.withmeweb.com/)

Specific information such as FAQ's, Trouble Shooting Guides, User Guides (including this one), and other information for users can be found at [http://www.WithMeWeb.com/users](http://www.withmeweb.com/users)

Terms of Use [http://www.WithMeWeb.com/terms.php](http://www.withmeweb.com/terms.php)

Privacy Policy [http://www.WithMeWeb.com/privacy.php](http://www.withmeweb.com/privacy.php)

Download WithMe for iOS on the App Store <http://apple.com/1Gmjd5S>

Download WithMe for Android <http://bit.ly/1Jmcqrj>

#### **We really appreciate feedback!**

If you have questions about how WithMe works, are having problems with our system, or simply want to share your experience of WithMe, please do not hesitate to email us at [support@withme.zendesk.com](mailto:support@withme.zendesk.com)